## **دل�ل مستخدم تطبيق zoom بي لفائدة مندوئ ال��بو**

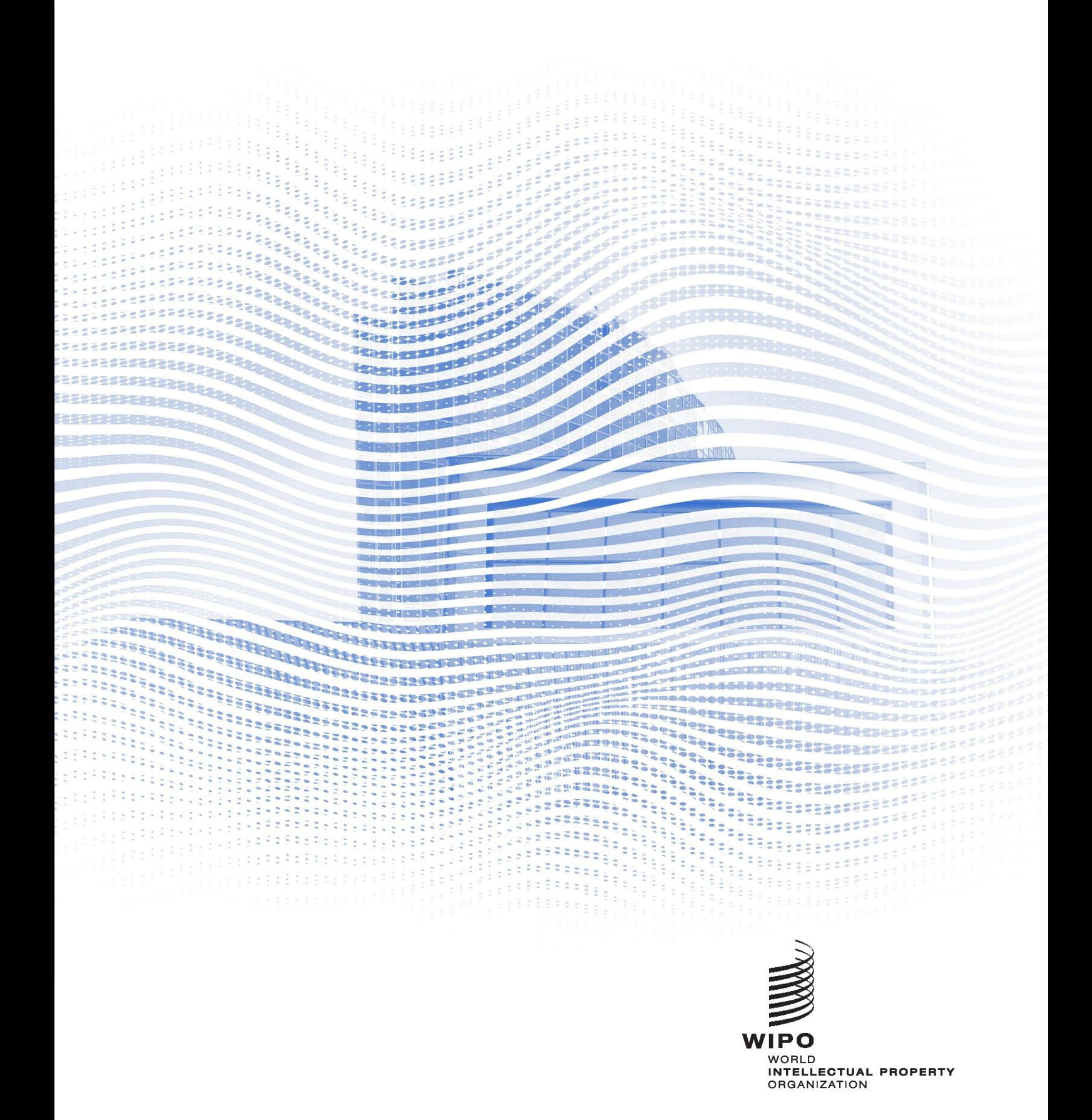

## قبل البدء

الاتصال بالإنترنت: يوصى باستخدام عرض نطاق ترددي بقدر 4 ميغابت في الثانية أو أعلى للتحميل/التنزيل. وبُحبّذ أن يكون الاتصال من نوع إيثرنت. السماعات المزودة بميكروفون وكاميرا الوبب: يُسهّل استخدام السماعات عمل المترجمين الفوربن. ويُرجى توصيل السماعات قبل البداية. ا**لظروف المثلى**: يُرجى اختيار بيئة هادئة تكون خالية من الضوضاء وفيها إضاءة جيدة. ا**لجهاز**: يُرجى استخدام حاسوب مكتبي أو محمول وبدء الاجتماع عبر تطبيق Z00M. ويمكن طلب مساعد إضافية من أجل الاتصال من جهاز محمول أو من المتصفح، عند اللزوم، بسبب مشاكل تتعلق بالإنترنت في بعض الأماكن أو قيود تثبيت البرامج. تنزيل تطبيق zoom على الجهاز: https://zoom.us/DOWNLOAD.

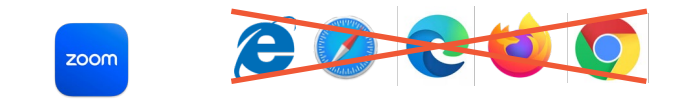

# الانضمام إلى اجتماع

1. انقر على رابط النفاذ الوارد في رسالة البريد الإلكتروني الخاصة بتعليمات الانضمام إلى الاجتماع التي تلقيتها من الويبو.

يُرجى قراءة التعليمات الواردة في البريد الإلكتروني بعناية.

ملاحظة: البريد الإلكتروني المستخدم للتسجيل سوف يُستخدم لتلقى دعوة لاجتماع zoom. ومن المهم أن يكون البريد الإلكتروني المستخدم فربياً. ويُرجى الاتصال بالأمانة في حال استخدام بريد إلكتروني عام للتسجيل.

WAYS TO JOIN ZOOM

### Join from PC, Mac, iPad, or Android

## **Join Meeting**

If the button above does not work, paste this into your browser:

2. انقر على "Join the meeting".

سيفتح المتصفح الافتراضي النافذة أدناه:<br>يٌرجى التأكد من **تثبيت تطبيق zoom على الجهاز** قبل هذه الخطوة،<br>وإلا فلن تتمكن من الانضمام إلى الاجتماع سوى عبر المتصفح.

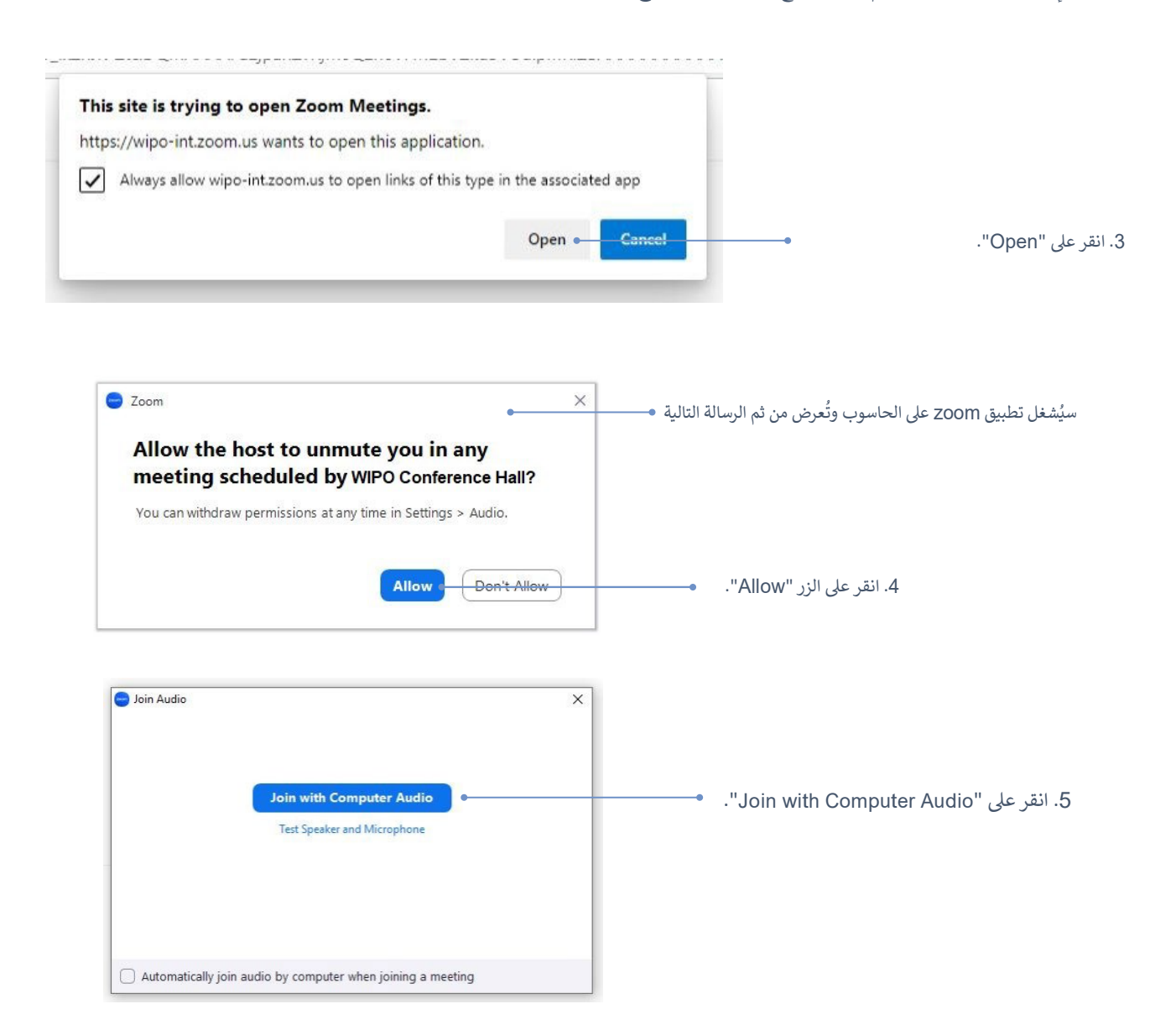

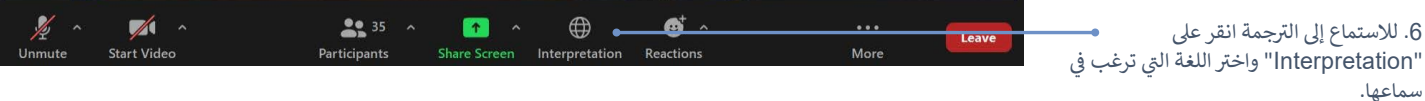

دليل مستخدم تطبيق zoom لفائدة مندوبي الويبو

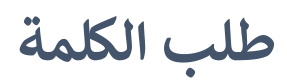

يتحكم مشغّل مركزي للميكروفونات بجميع ميكروفونات المتحدثين. وسيكون ميكروفونك مغلقاً بشكل تلقائي عند انضمامك إلى الاجتماع.

وسيدعو رئيس اللجنة المندوبين إلى طلب الكلمة بالترتيب الاعتيادي: "1" منسقو المجموعات الإقليمية؛ "2" وفود الدول الأعضاء؛ "3" المنظمات المراقبة

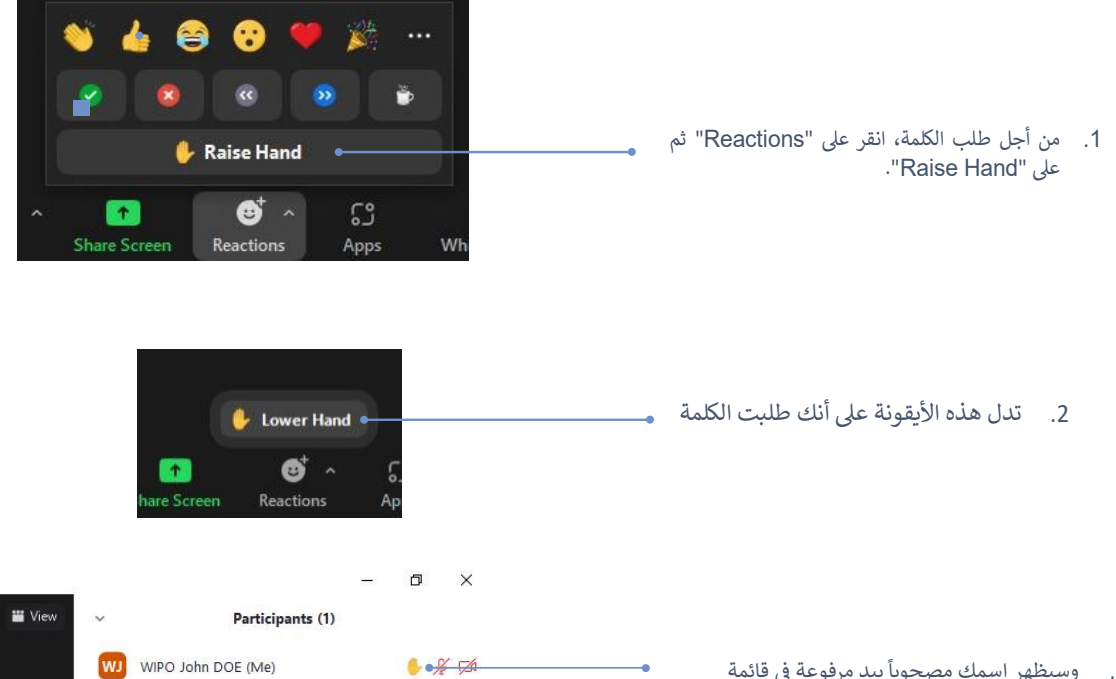

3. وسيظهر اسمك مصحوباً بيد مرفوعة في قائمة المشاركين

وعندما يذكر رئيس اللجنة اسم وفدك من أجل إعطائك الكلمة، سيسمح مشغّل الميكروفونات ببث كلمتك.

> WIPO John DOE 4. قبل إلقاء الكلمة، تذكر دائماً تشغيل الفيديو بالنقر على "Start Video" تعتبر رؤية شفتيك أمراً ضرورياً لأغراض الترجمة الفورية. Mute **Start Video**

الدردشة (مع جميع المشاركين)

في الاجتماعات الرسمية للجان الويبو، ينبغي عدم استخدام وظيفة الدردشة مع الجميع "chat to everyone" بدلاً من المداخلات الشفوية أو من أجل الإدلاء بتعليقات عامة أو طرح أسئلة.

ولا يستخدم خاصية "الدردشة مع الجميع" سوى:

- الرئ**يس أو الأمين** من أجل التواصل مع جميع المشاركين إذا لزم الأمر لأسباب تقنية أو عملية؛
	- ا**لمترجمين الفوربين** من أجل الإشارة إلى صعوبة ما بسبب  $\bullet$ جودة الصوت؛
	- **مشغل الميكروفون** من أجل إبلاغ جميع المشاركين بوجود  $\blacksquare$ مشكلة تقنية؛
		- ا**لمندوبون** من أجل إثارة نقطة نظام فقط.  $\bullet$

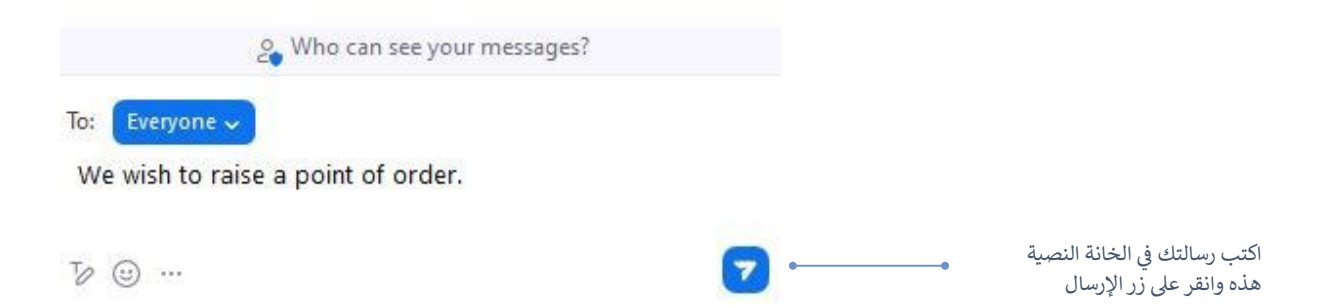

دليل مستخدم تطبيق zoom لفائدة مندوبي الويبو

لمحة عامة عن أزرار الوظائف

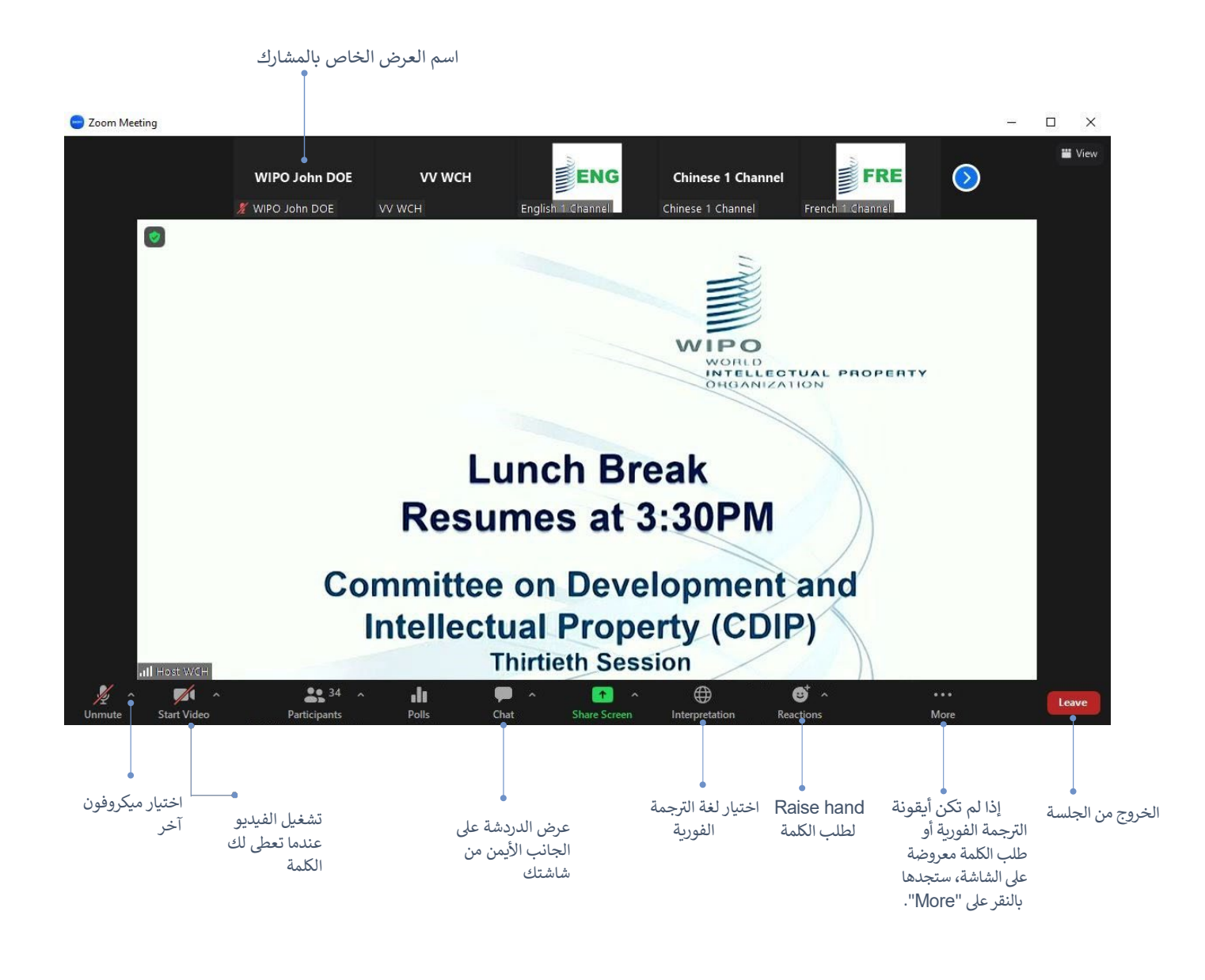

حل المشاكل

إذا لم تتمكن من الاتصال بالمنصة، فيرجى إرسال بريد إلكتروني إلى e-meetings@wipo.int ووصف المشاكل التي تواجهك.

المنظمة العالمية للملكية الفكرية 34, chemin des Colombettes P.O. Box 18 CH-1211 Geneva 20 Switzerland

> الهاتف:11 91 338 22 41 + الفاكس:54 54 733 22 41 +

**BERRY AND READ** 

**Experience** ::::::;;;

 $z_{2}$ 

 $\leq$  $555$  $\frac{1}{2}$ 

للاطلاع على تفاصيل الاتصال بمكاتب الويبو الخارجية، يُرجى زيارة الموقع التالي: www.wipo.int/about-wipo/en/offices